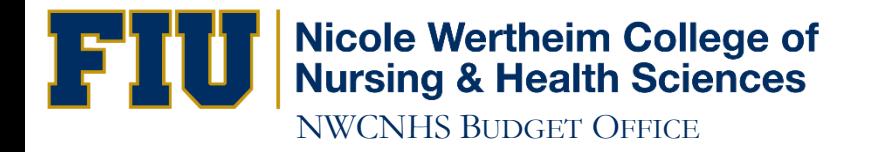

# How to Run a DI Report

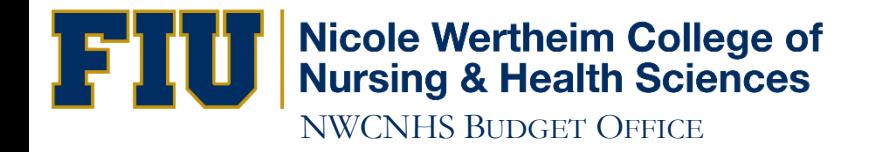

## http://panthersoft.fiu.edu

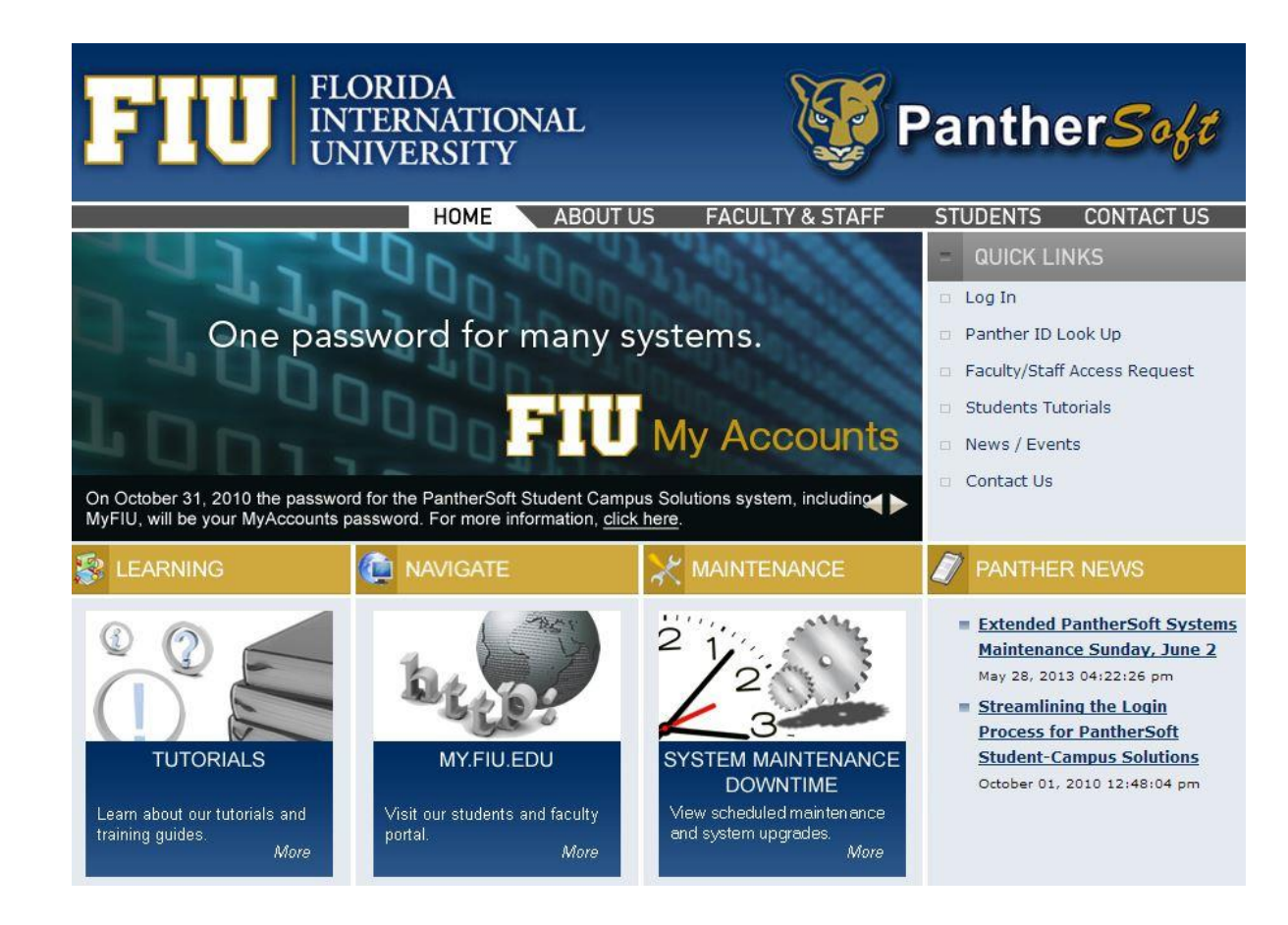

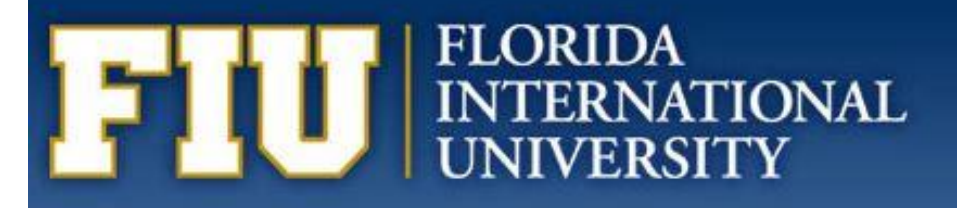

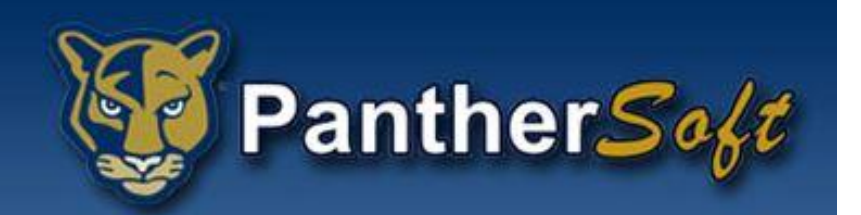

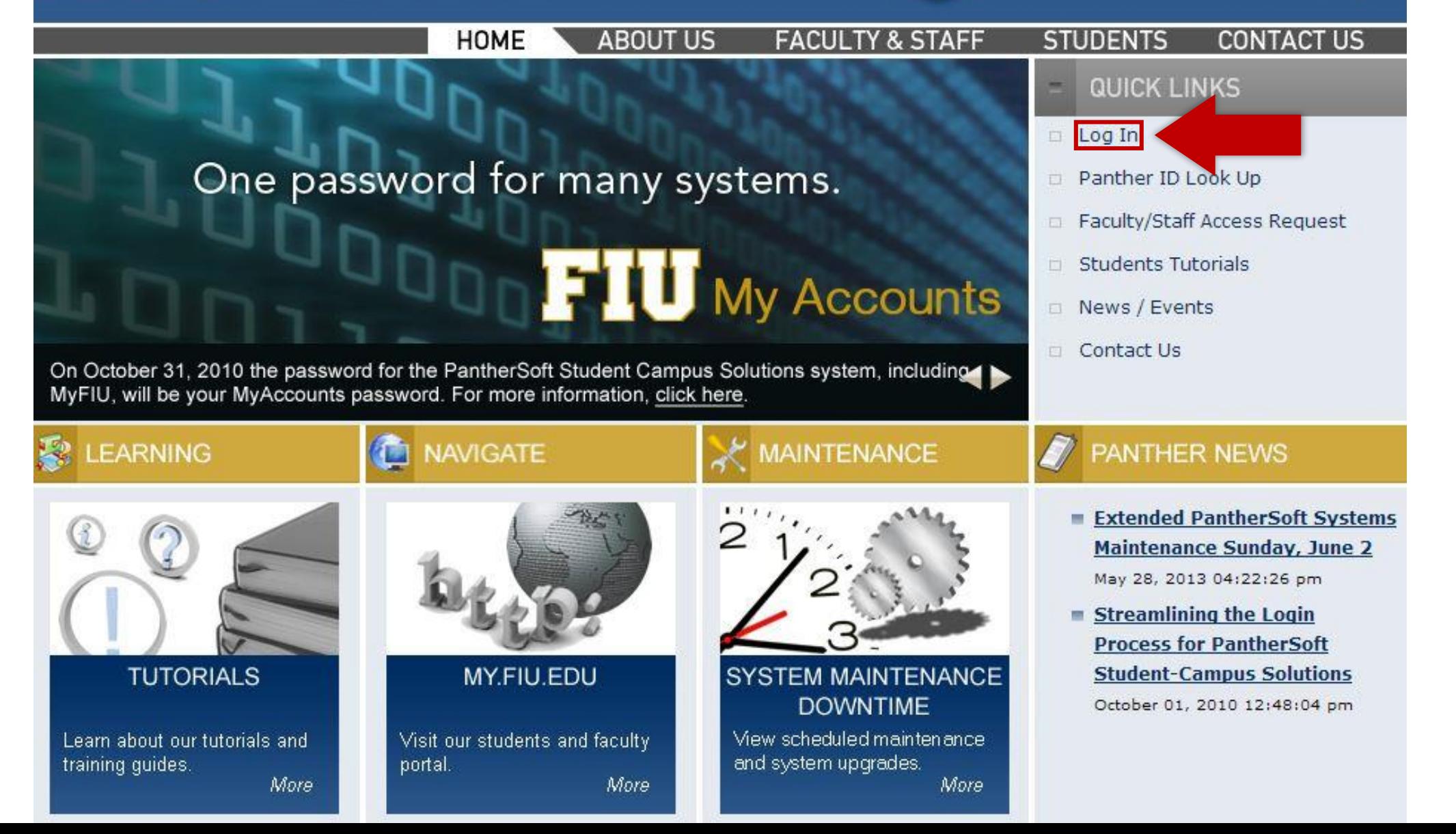

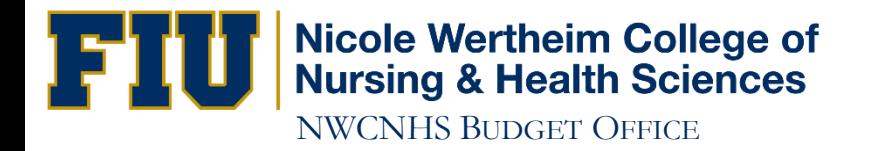

#### **Login Now**

Login Now by going to:

MyFIU webpage - http://my.fiu.edu.

#### **Staff Login:**

■ <u>Student System - Campus Solutions</u><br>■ Query Database – Student System<br>■ <mark>Financials System</mark> Query Database - Financial System

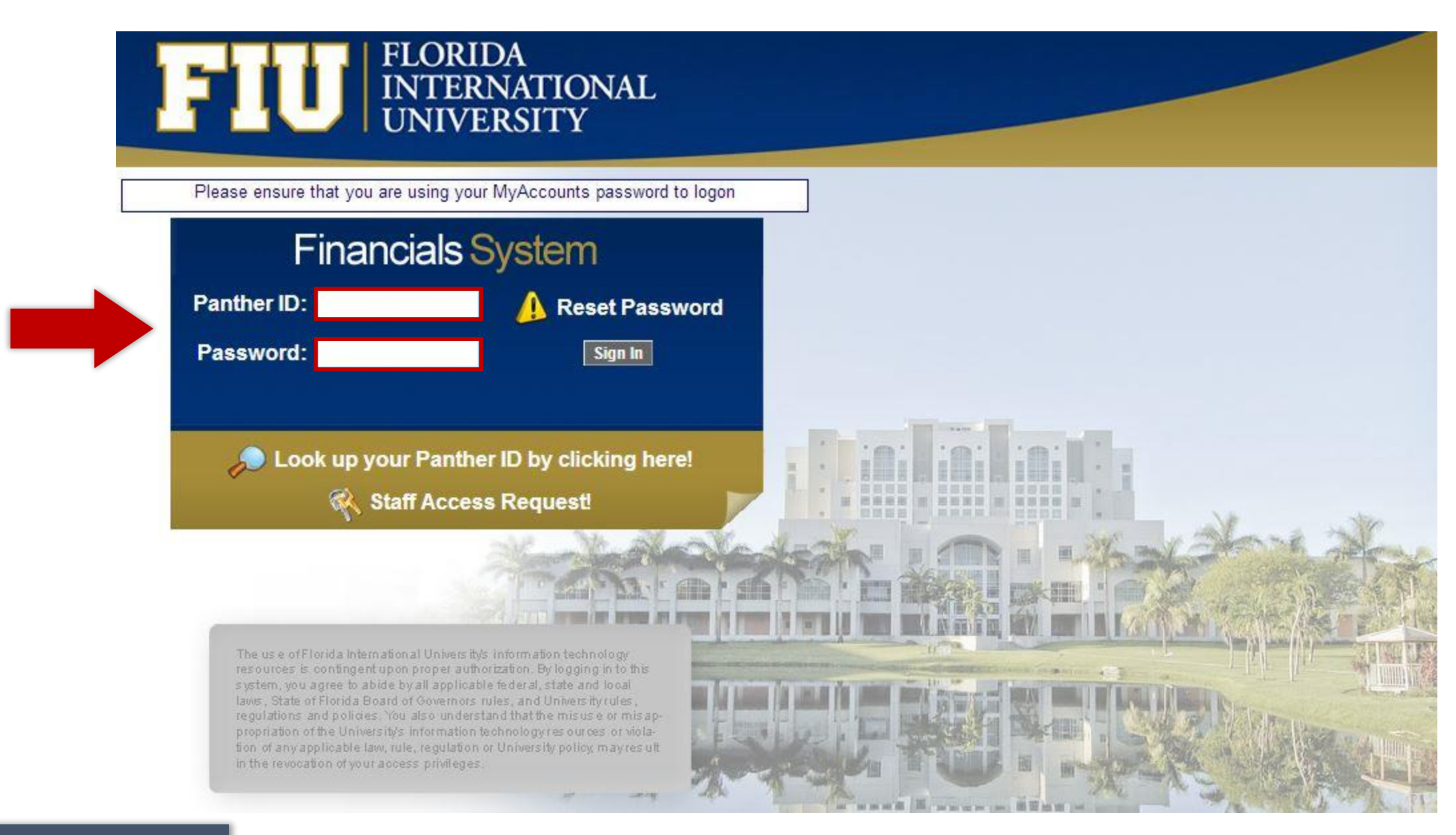

### Bookmark Page

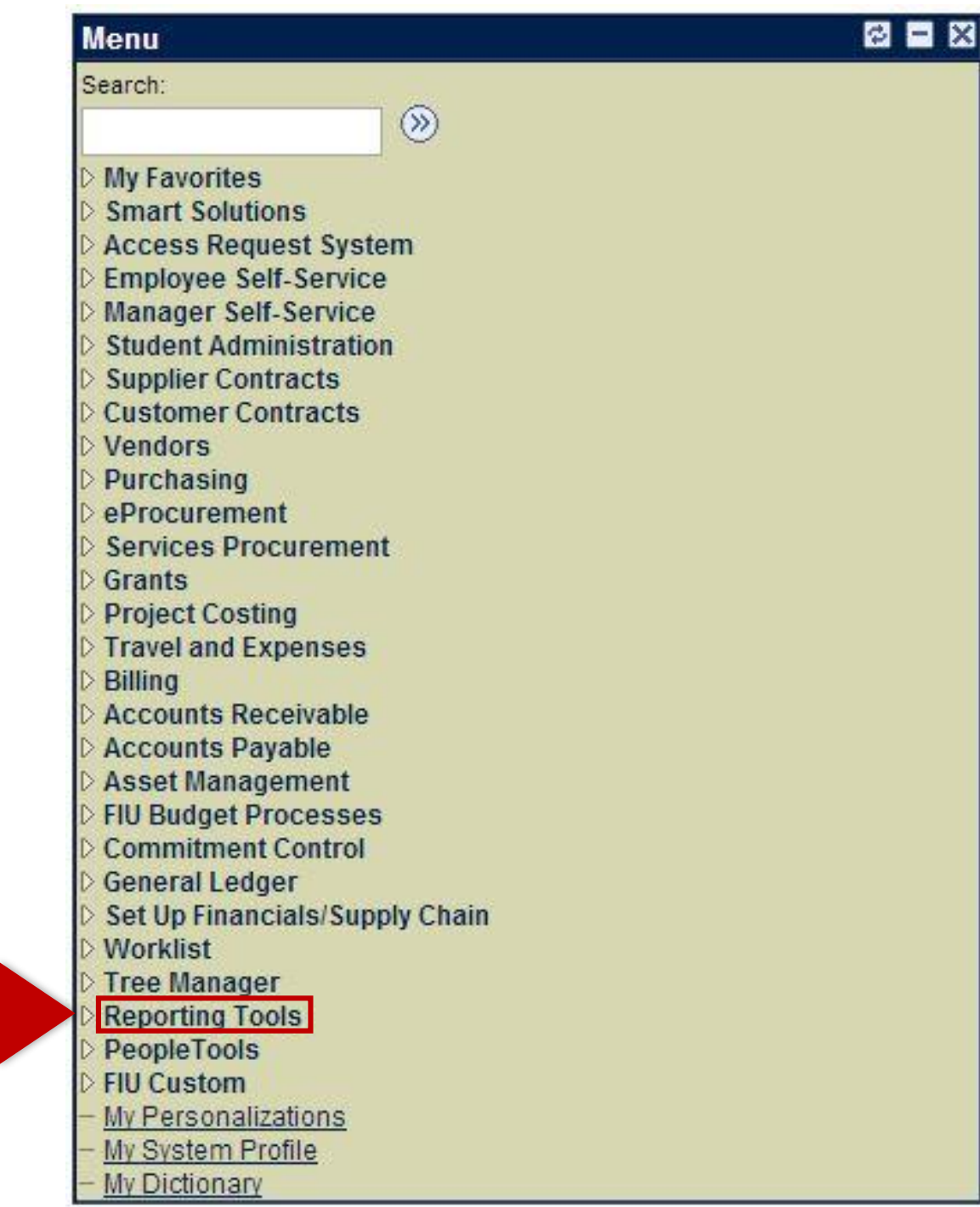

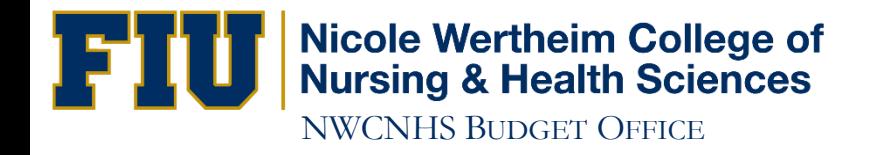

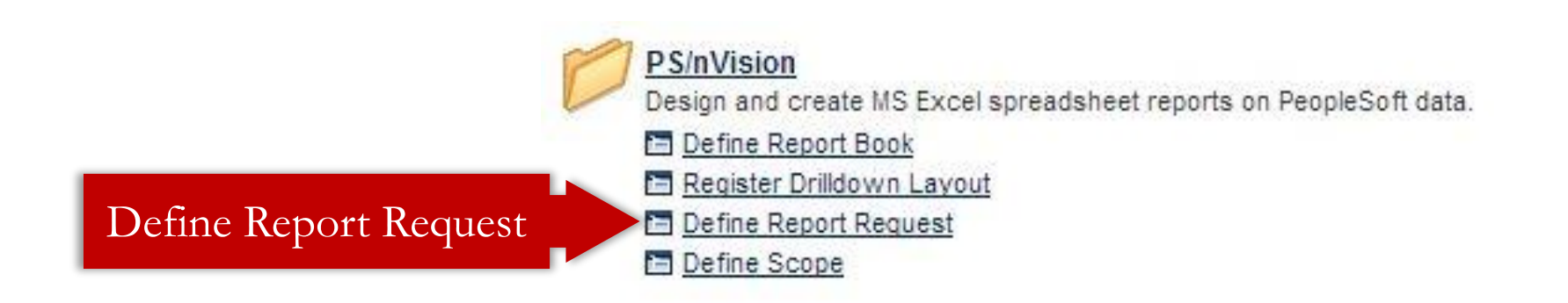

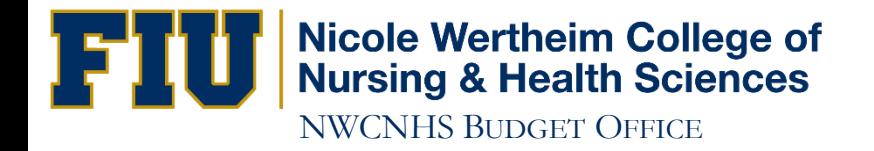

#### **Report Request**

Enter any information you have and click Search. Leave fields blank for a list of all values.

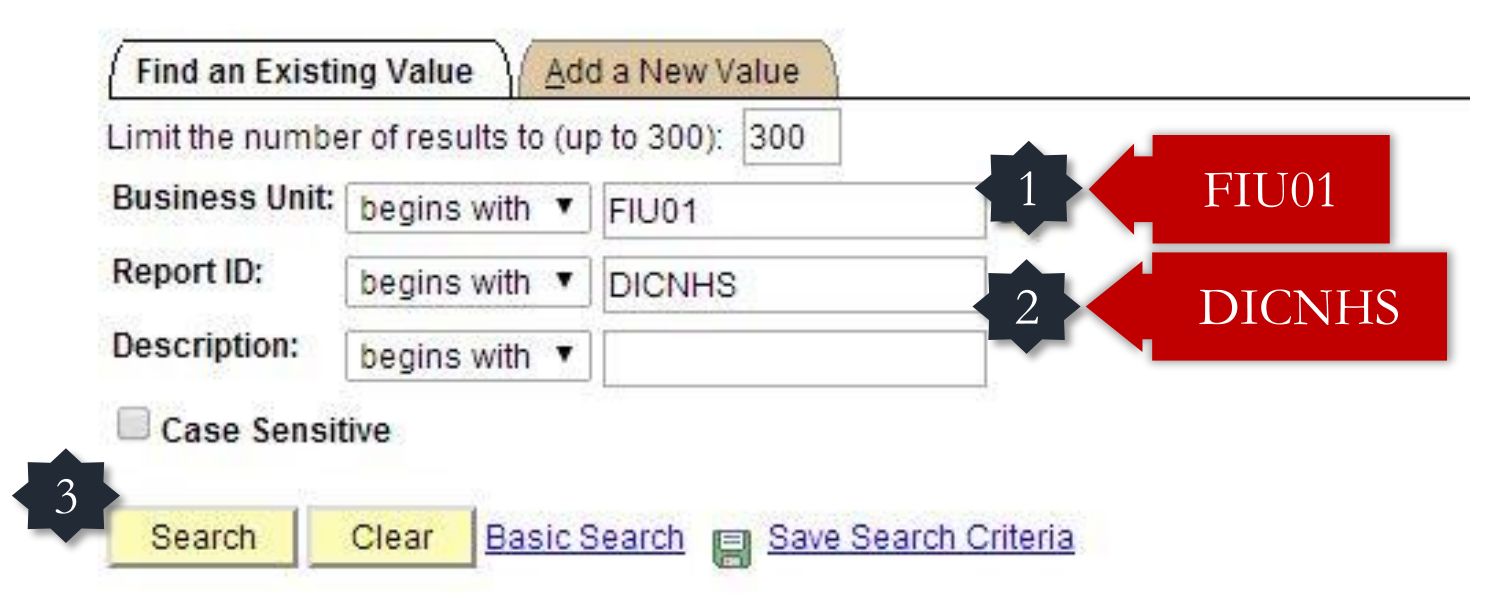

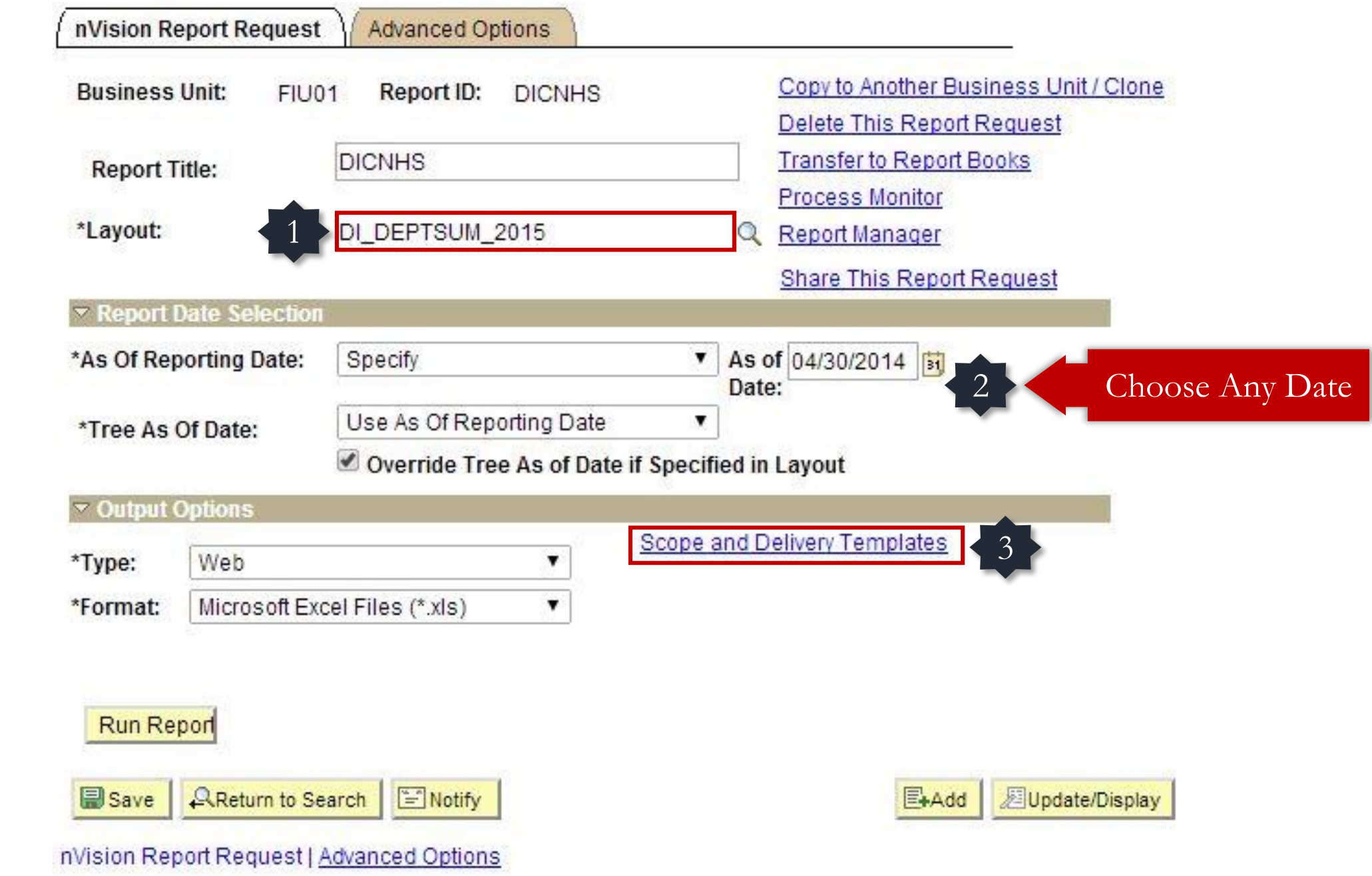

#### nVision Web Output

**Business Unit:** Report ID: FIU01 **DICNHS** 

Enter **Activity Nbr** 

![](_page_9_Picture_3.jpeg)

Enter your report scope.

.

**Scope Definition** 

**FIU REPORTS** 

#### **Folder Name:**

FIU Reports

**Retention Days:** 

**Directory Name Template:** 

**Content Description Template:** 

DI %SFV% %ASD%

#### **Security Template:**

![](_page_9_Picture_13.jpeg)

Enter a Folder name for your instances. Use variables to create unique Folder names. If the folder doesn't exist PS/nVision will create the folder in Report Manager. Examples: Reports\%SFV%- %RID%.htm. %FY4% %RTT%\

Enter a description of the report instances for identification in Report Manager. Use variables to dynamically create the descriptions. Examples: Stmt. Rev & Exp, Vacation Register - %SFV%

Enter user IDs or variables to give access to report instances in the Content Repository. Examples: "U:VP1:U:SMITHJ", "U:VP1:R:Manager", "%DES.DEPTID.OPRID.OPRID%"

![](_page_10_Picture_5.jpeg)

![](_page_11_Picture_0.jpeg)

#### **Process Scheduler Request**

![](_page_11_Figure_2.jpeg)

![](_page_11_Picture_3.jpeg)

![](_page_12_Picture_12.jpeg)

Save | AReturn to Search Notify

![](_page_12_Picture_2.jpeg)

![](_page_13_Picture_0.jpeg)

![](_page_13_Picture_32.jpeg)

![](_page_13_Picture_2.jpeg)

![](_page_14_Picture_10.jpeg)

![](_page_14_Picture_1.jpeg)

![](_page_14_Picture_2.jpeg)

![](_page_15_Picture_0.jpeg)

![](_page_15_Picture_1.jpeg)

![](_page_16_Picture_0.jpeg)

Disable any Popup-Blocking software

![](_page_16_Picture_9.jpeg)

![](_page_17_Picture_0.jpeg)

![](_page_17_Picture_5.jpeg)

![](_page_18_Picture_0.jpeg)

### Make sure the download is **Complete** before you open the file.

![](_page_18_Picture_17.jpeg)

![](_page_19_Picture_0.jpeg)

## IF YOU HAVE ANY QUESTIONS CONTACT: Victor Martinez at (305) 348-0583 Ramiro Lopez at (305) 348-0097